# **Демонстрация возможностей программы на примере проекта Центрального холодоснабжения**

Представляем Вашему вниманию: CoolTool - программное обеспечение для проектирования промышленного и торгового Холода

www.cooltool.e2e.ru

**Чтобы перейти к следующему слайду нажмите «стрелку ВНИЗ» клавиатуры**

1

- В данном модуле **«Централи»\*** создаются проекты на основе фреоновой системы DX (непосредственного охлаждения) с несколькими испарителями (одновременно до 40 охладителей).
- Типовые проекты для модуля «Централи» это Коммерческий (торговый) холод, Холодоснабжение склада, камер, компрессорные установки и т.д.

\*при демонстрации возможностей с помощью модуля «Централи» будут также задействованы модули «Каталог» (№10) и «CoolDraw» (№9), для составления в автоматическом режиме спецификации и чертежей рассчитанной системы.

# **На примере модуля «Централи» будет показано как в данной программе возможно:**

▪рассчитать всю **гидравлику** системы;

- ▪подобрать оптимальные **диаметры труб** и скорости потоков, обеспечить возврат масла;
- ▪подобрать оборудование и комплектующие;
- ▪создать **структурные схемы** потребителей и компрессорных установок, в т.ч. в режиме автоматической генерации!
- ▪составить **спецификацию** подобранного оборудования, в т.ч. в режиме автоматической генерации!
- ▪получить **автоматические отчеты** со всеми показателями проекта;
- ▪**данные** об эффективности цикла и хладагента, энергозатраты, эксплуат. затраты, кол-во хладагента, стоимость расходных материалов и т.д. ;
- ▪составить **спецификацию** расходных материалов: тройники, переходы, изоляция и т.д. и многое, многое другое.

-в компьютерной программе для профессионального проектирования систем холодоснабжения - CoolTool 2009г. www.cooltool.e2e.ru

# **То есть, впервые весь проект по холодоснабжению профессионально - в одной программе!**

**Cooltool - программное обеспечение для проектирования промышленного и торгового Холода www.cooltool.e2e.ru**

**Далее –** 

# **Пошаговая демонстрация возможностей программы на примере модуля «Централи»**

- установите демо-версию холодильной программы на Ваш компьютер (чтобы ее загрузить напишите **cooltool@bk.ru)**
- откройте программу с помощью ярлыка «START» (как указано в инструкцию по установке демо-версии)
- выберите Русский язык

• откройте модуль «Централи»

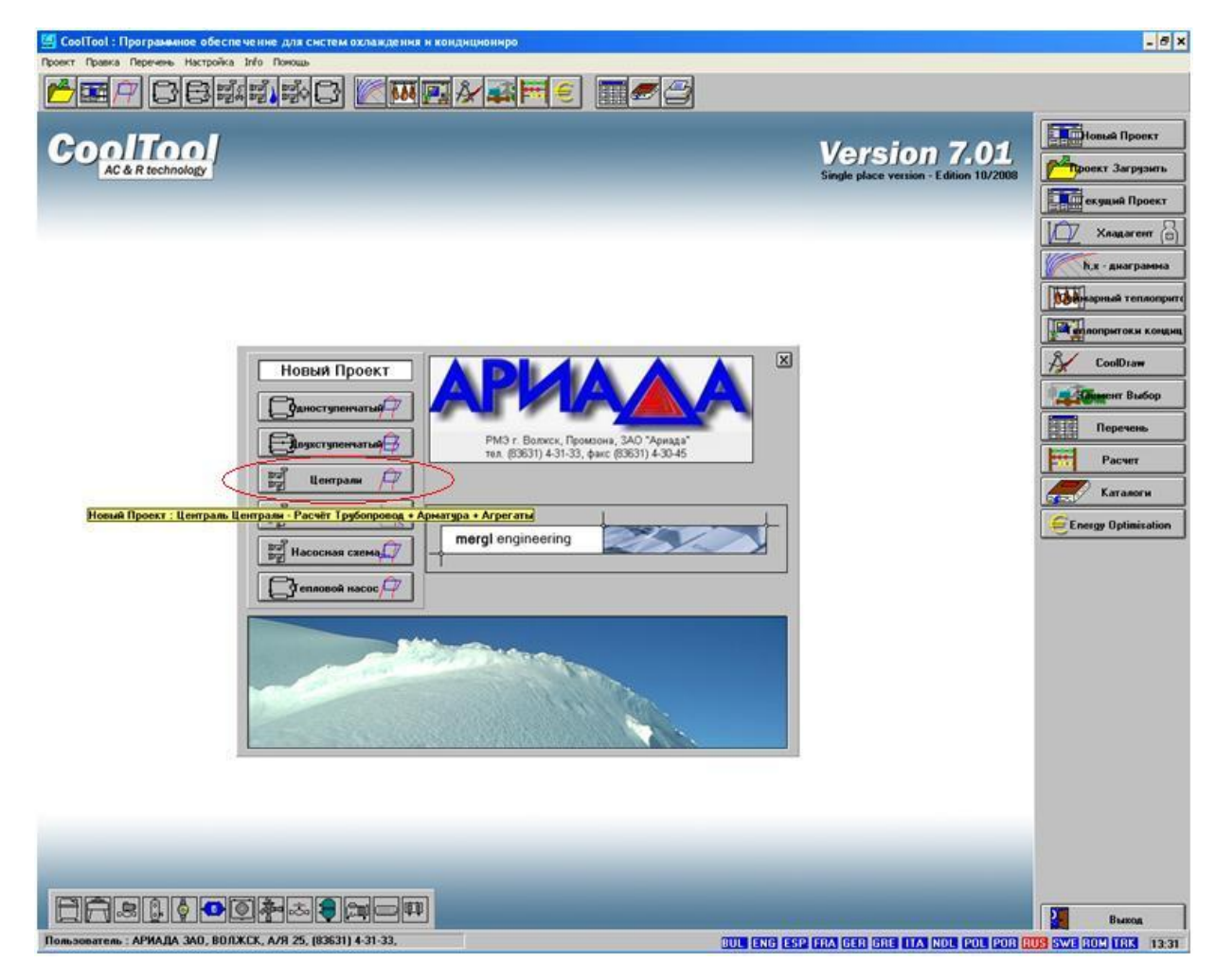

Примечание: Демонстрация составлена на примере программы одного из клиентов программы – ЗАО Ариада

- **I**. Введите **Данные о проекте**: j
- название и описание (1)
- кол-во испарителей, компрессоров (2), температуры испарения, конденсации (3)
- длины трубопроводов: нагнетание, конденсации (4)
- перепады высот (5) если необходимо, -дифференциал температур (6)
- конфигурацию компрессорной установки: коллектор, «штаны» и др. (7)

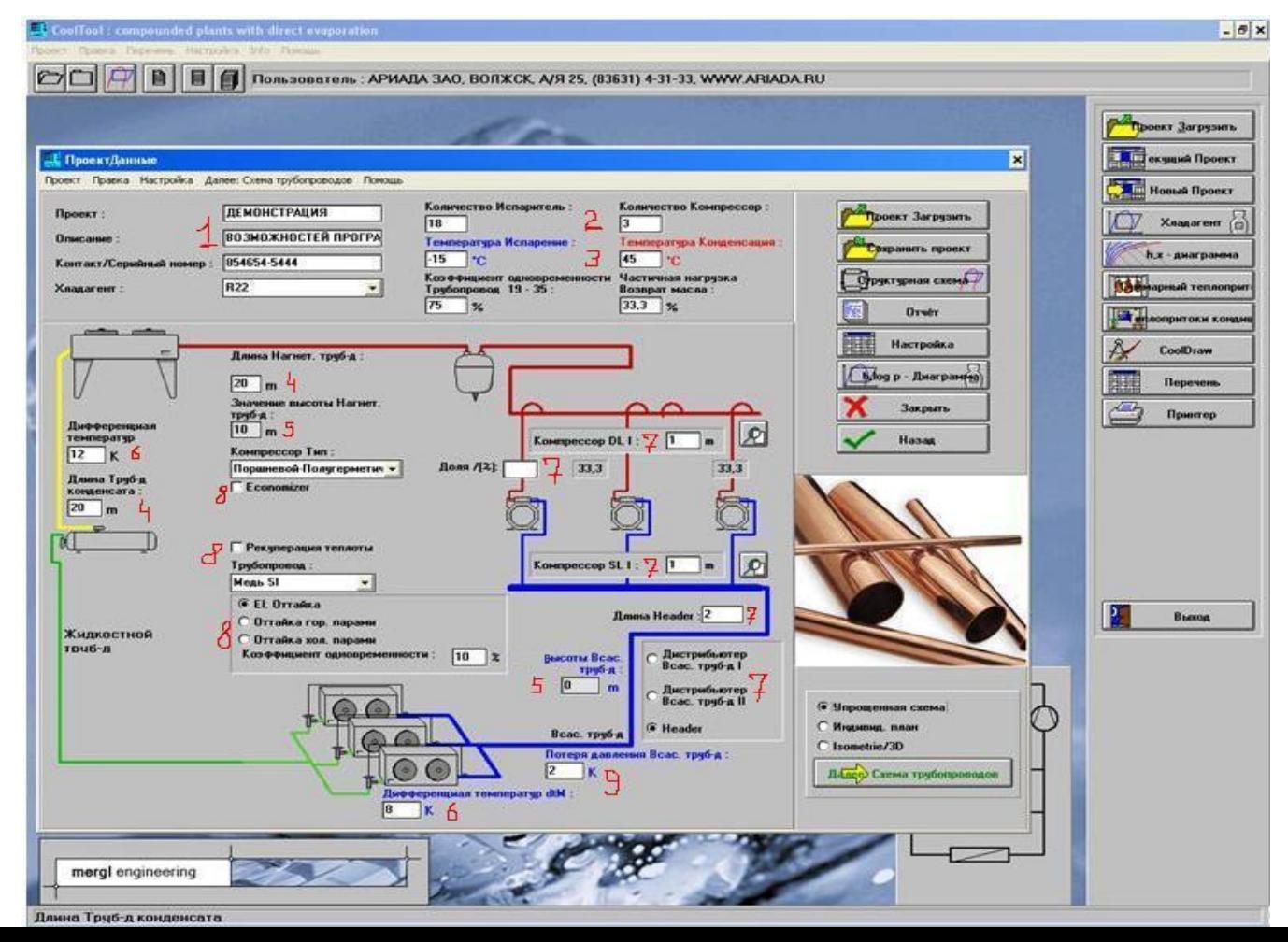

введите **Данные о проекте** (продолжение):

- наличие экономайзера, рекуперации теплоты, вид оттайки испарителей (8)
- максимально допустимую потерю давления на всасывании в К (9)

**II.** Создайте **схему системы** (10)

- либо в виде упрощенной схеме

í

- либо в виде индивидуального плана (или план 3D)

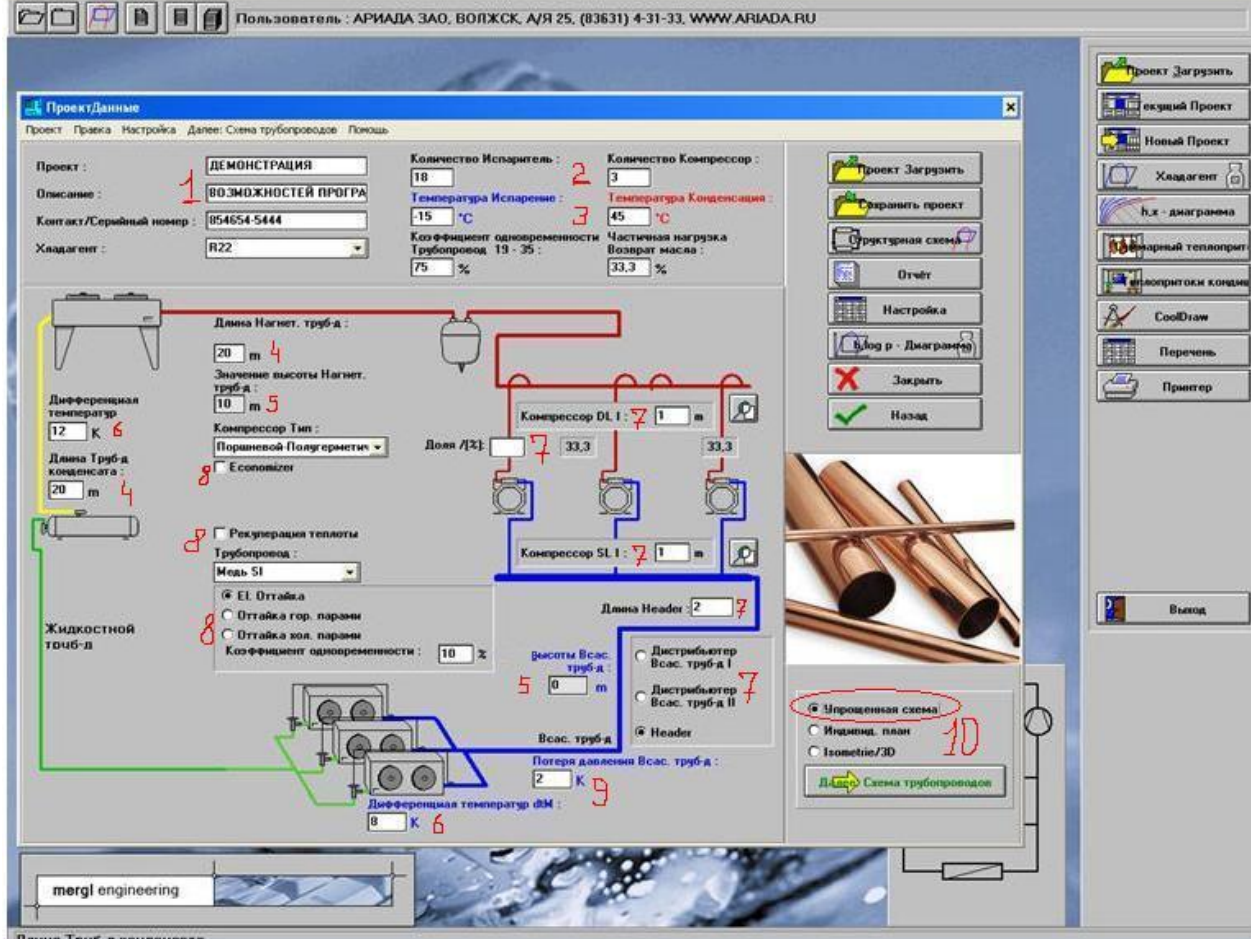

**II.** Создайте **схему системы** - упрощенная схема

- задайте необходимое расположение испарителей (передвигая испарители «снизу вверх») - укажите холод-ть каждого испарителя (1), температуру испарения (если отличается), длины трубопроводов (2,3) (длину не следует указывать, если длина тр-да незначительная – менее 1м.) - перепады высот испарителей (относительно общ. коллектора) - при необходимости

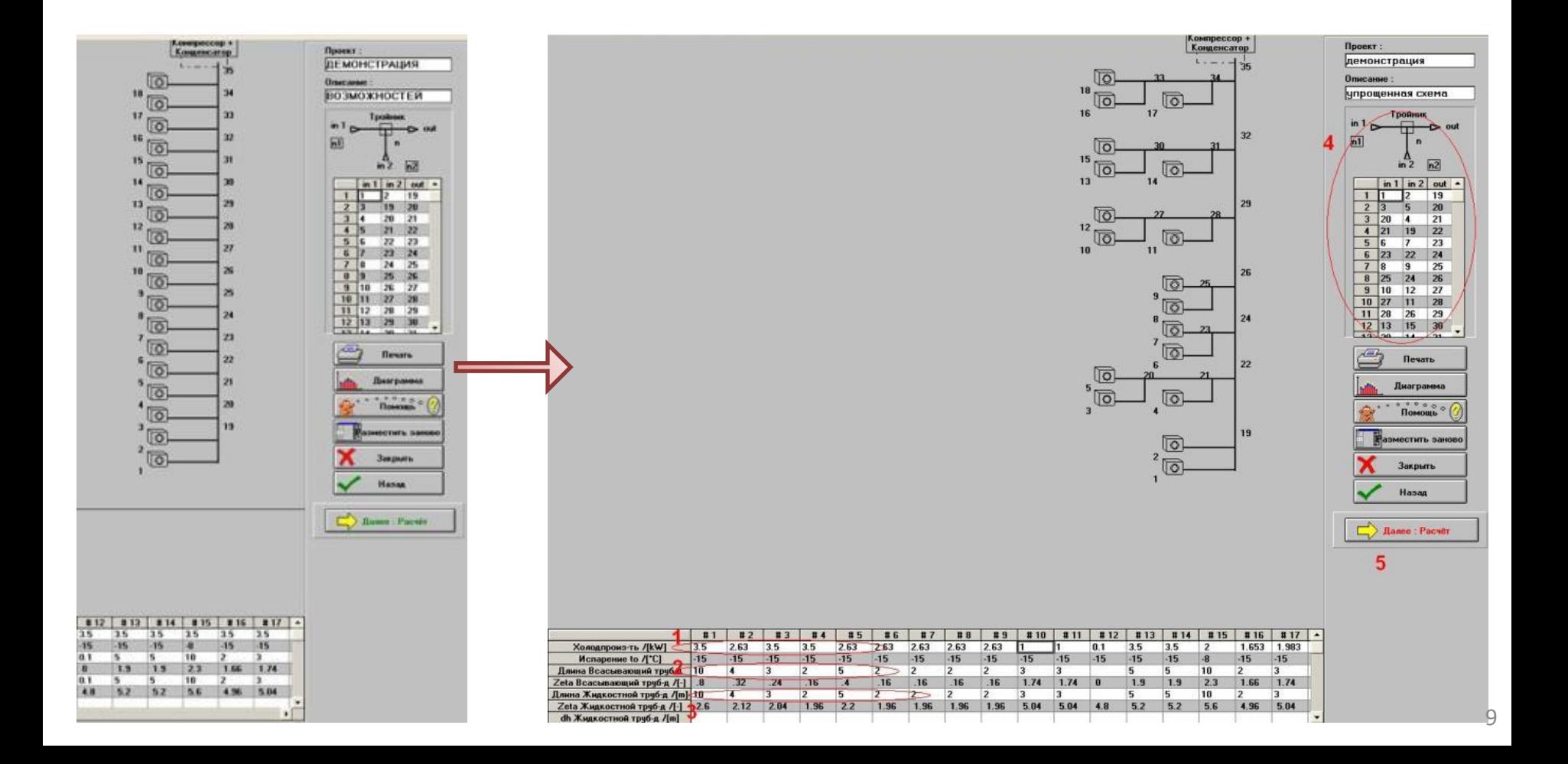

#### **II.** Создайте **схему системы** - индивидуальный план (продолжение)

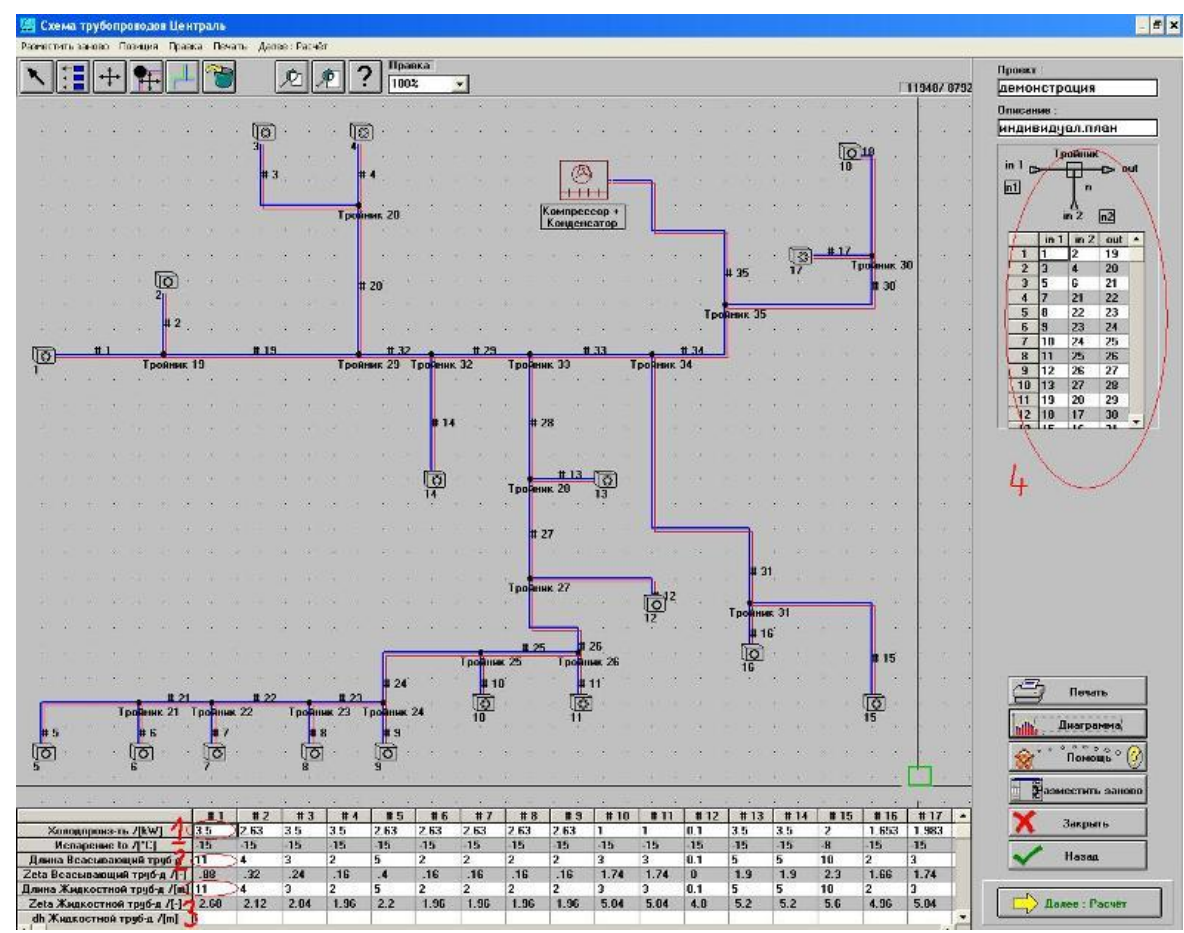

#### **Некоторые нюансы…:**

- Обратите внимание: трубопроводы №1-16 это трубопроводы соответствующих испарителей до первого тройника.
- Трубопроводы №19 и далее это различные коллекторы, например коллектор №24 это общий коллектор для трдов 23 и 9 (в инд. плане), а 35 – общий коллектор, идущий к компрессорной станции
- При большом кол-ве испарителей и тр-дов пользуйтесь *автоматическим копированием* данных от одного испарителя к остальным (от тр-да к другим тр-дам)
- Область (4) показывает организацию Всех тройников при необходимости можно изменить вручную  $10^{10}$

**III.** Расставьте **арматуру** для расчета местных сопротивлений

- по месту нахождения арматуры для всасывающих, жидкостных, нагнетательных труб-дов.
- нумерация труб-дов согласно схеме, например тр-д испарителя = номеру испарителя
- сохраните как стандартное расположение арматуры при необходимости
- суммарное сопротивление каждого труб-да показано как **Zeta** всас. или жидк. труб-да

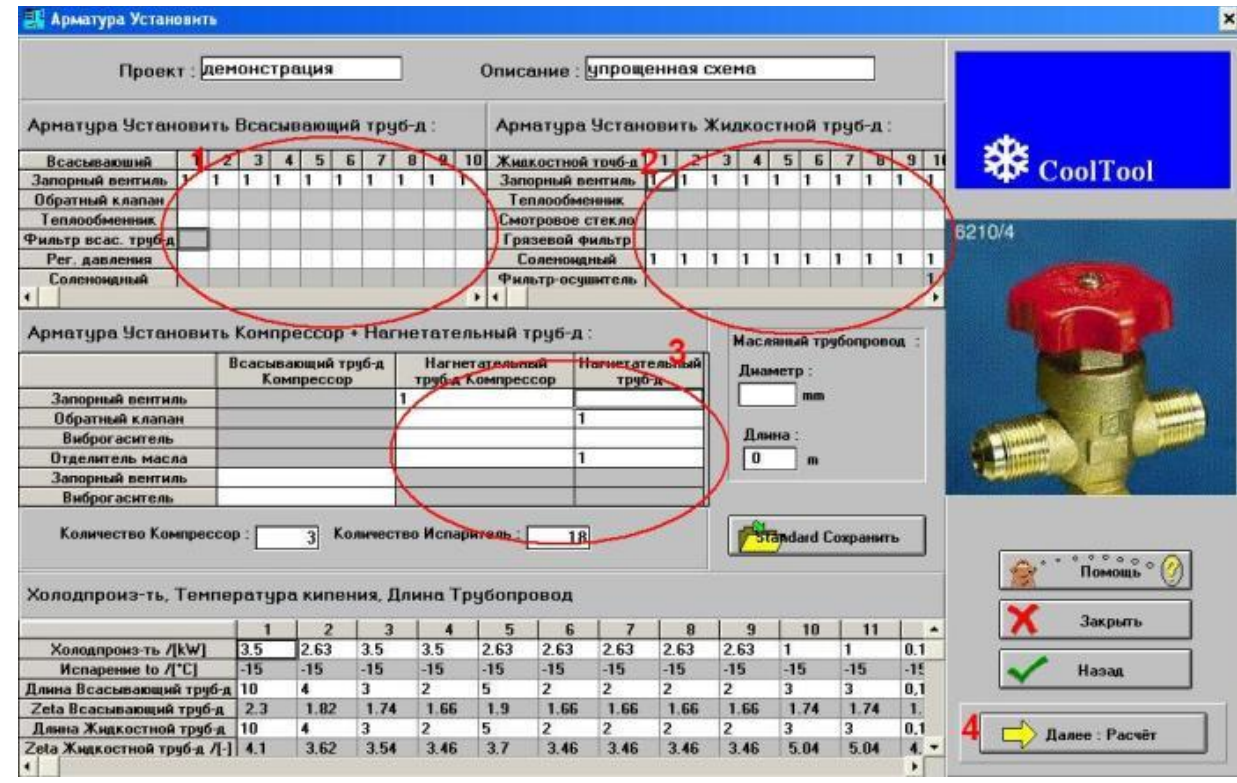

#### IV. Получите **гидравлический расчет системы**

- программа исходя из гидр.расчета подобрала наиболее оптимальные диаметры тр-дов (1).
- вы можете изменить диаметры (1), при этом поменяются скорости потоков (2) и потери давления (2)
- учитывается суммарные максим. потери давления на всас. и жидк. тр-дах (3-2)
- чтобы гарантировать возврат масла (в т.ч. при частичной нагрузке(8)) можете спроектировать двойн. тр-ды(3)
- стоимость тр-дов (4) и другие полезные данные подсчитаны программой
- обязательно используйте отчет по гидравлическому расчету (5)

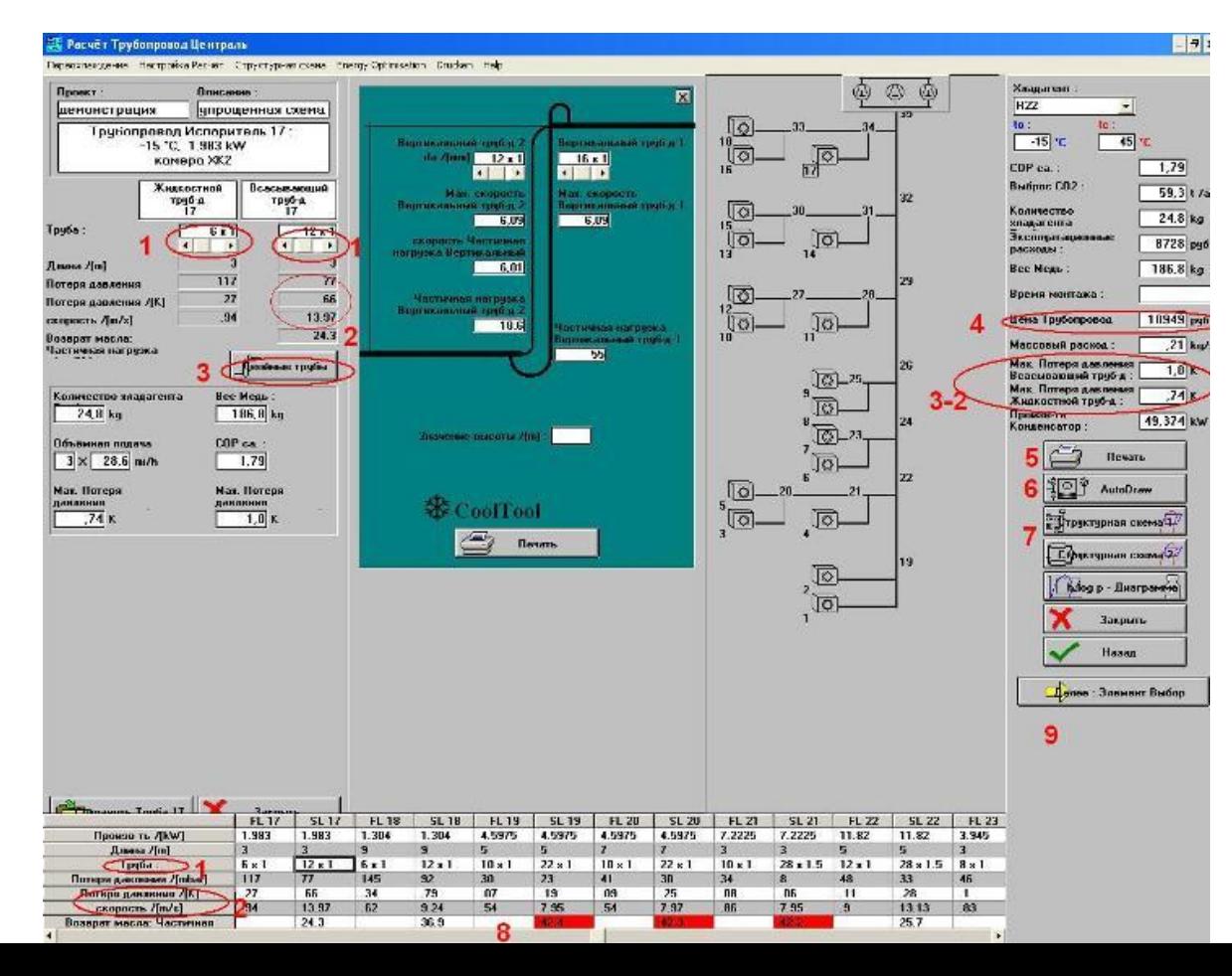

IV.2 Отчет по гидравлическому расчету (5)

- схематичная схема системы с указанием диаметров каждого тр-да, обозначением потребителей
- полный отчет по гидравлике системы, по каждому труб-ду: диаметр, скорость, потеря давления в барах и К, допустимая частичн. нагрузка для возврата масла, а также холод-ть и длина

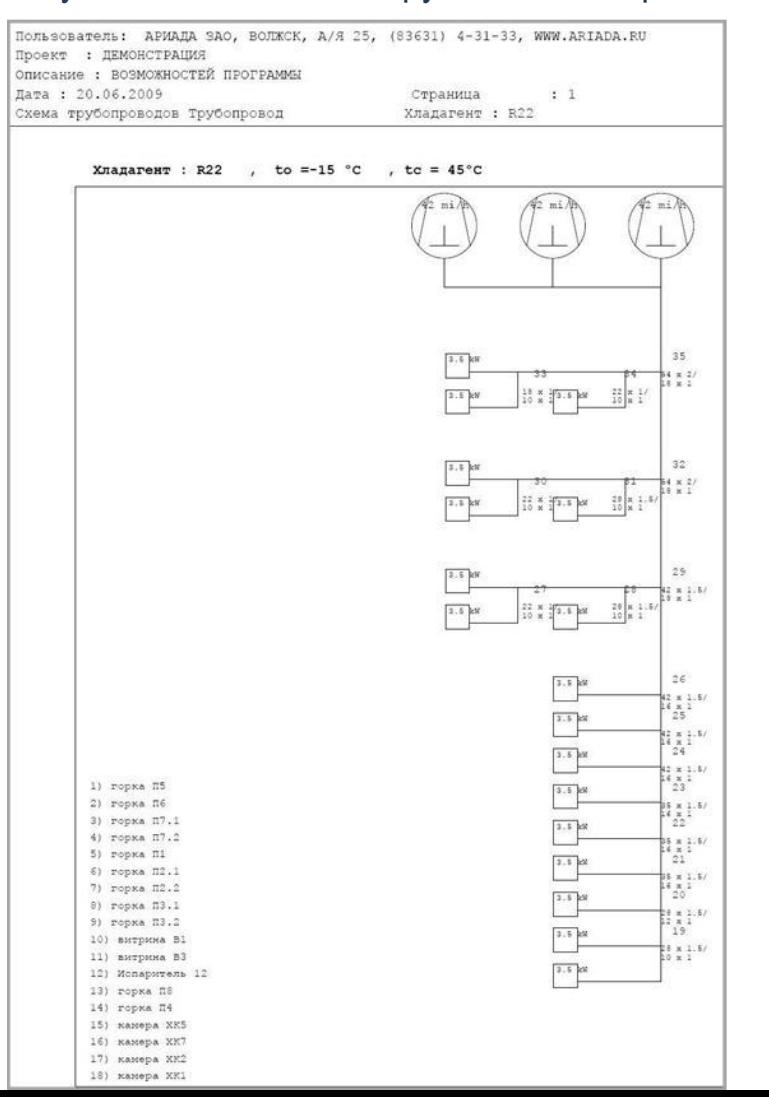

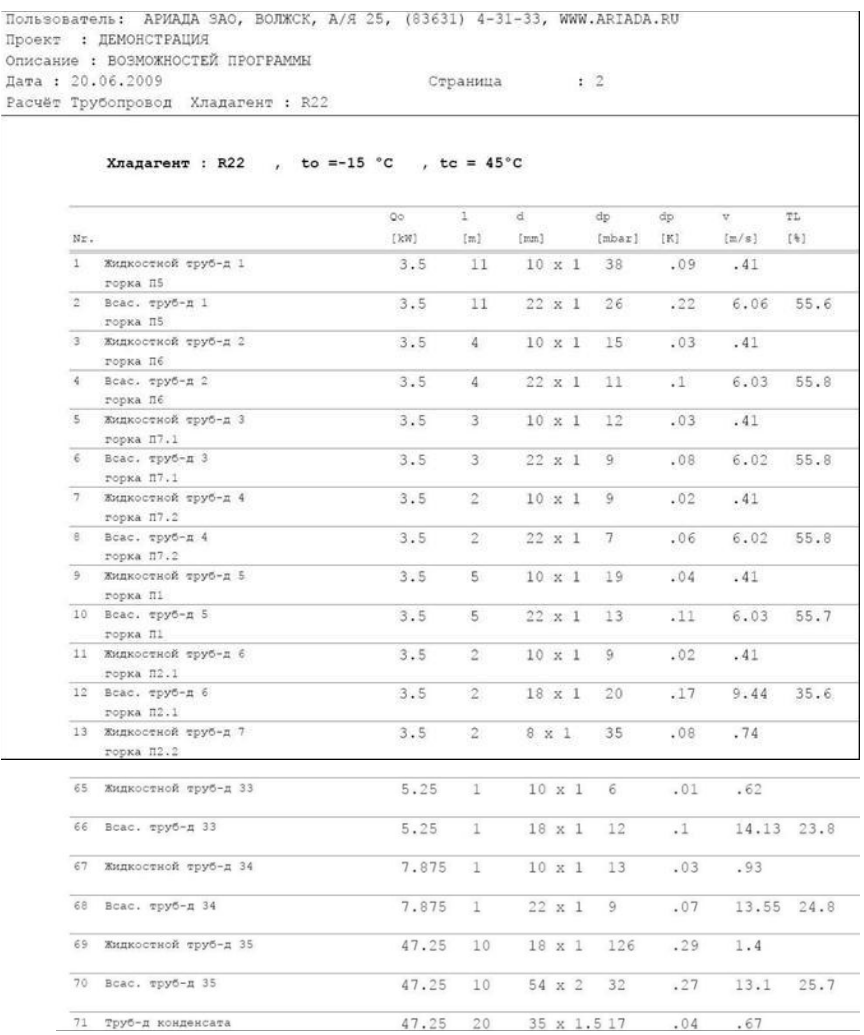

#### **V.** Подбор оборудования и комплектующих

- чтобы выбрать предпочтительные марки из всей базы необходимо, например, для компрессора (1), выбрать марку (2), выбрать серию (3), сохранить (4) и т.д.
- подбор может осуществляться в виде быстрого подбора (6) или уточненного подбора

- можно сохранить необходимые марки и серии как стандарт

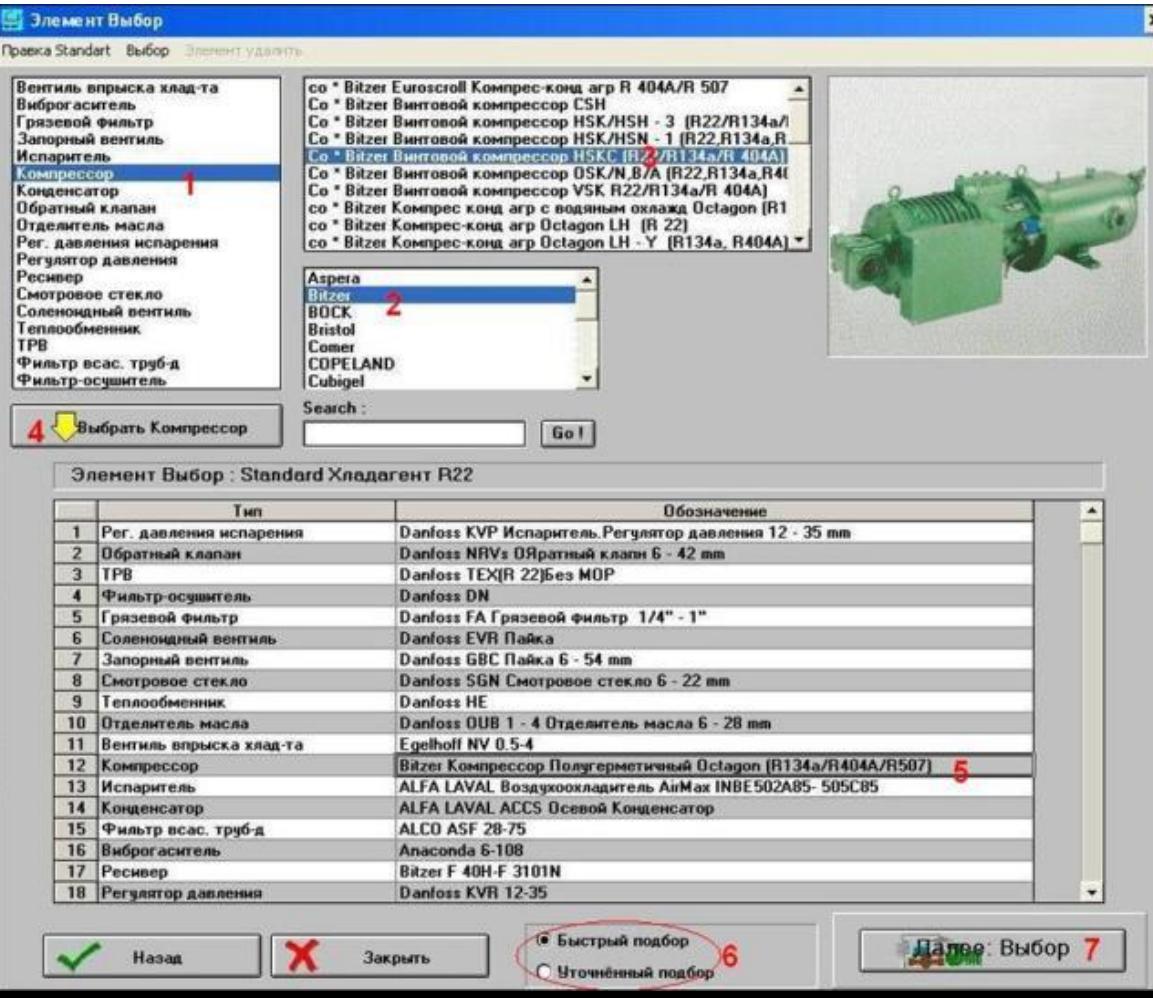

**VI.** Получите **отчеты** (1)**, спецификации**(2) **и схемы**(3-5)

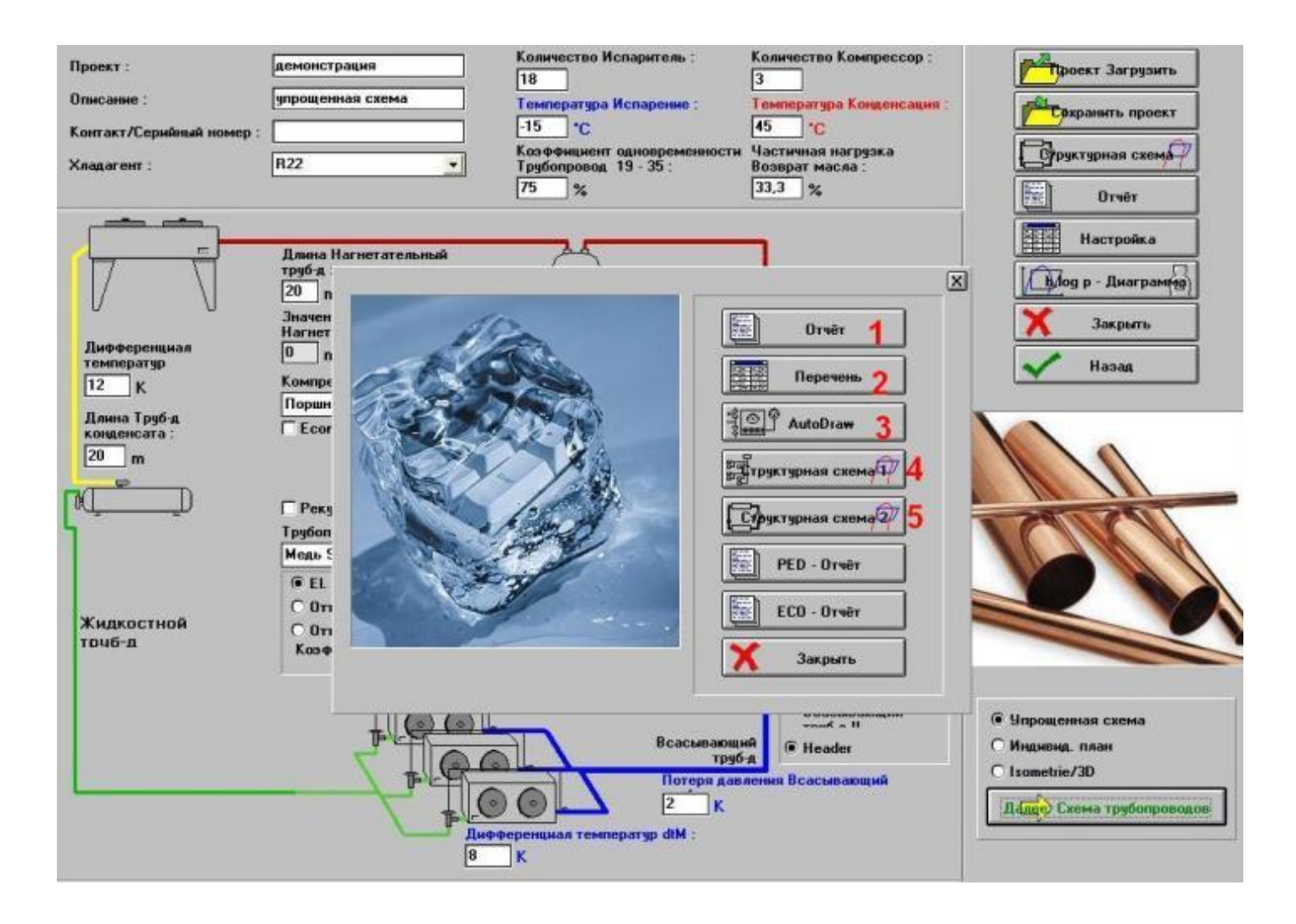

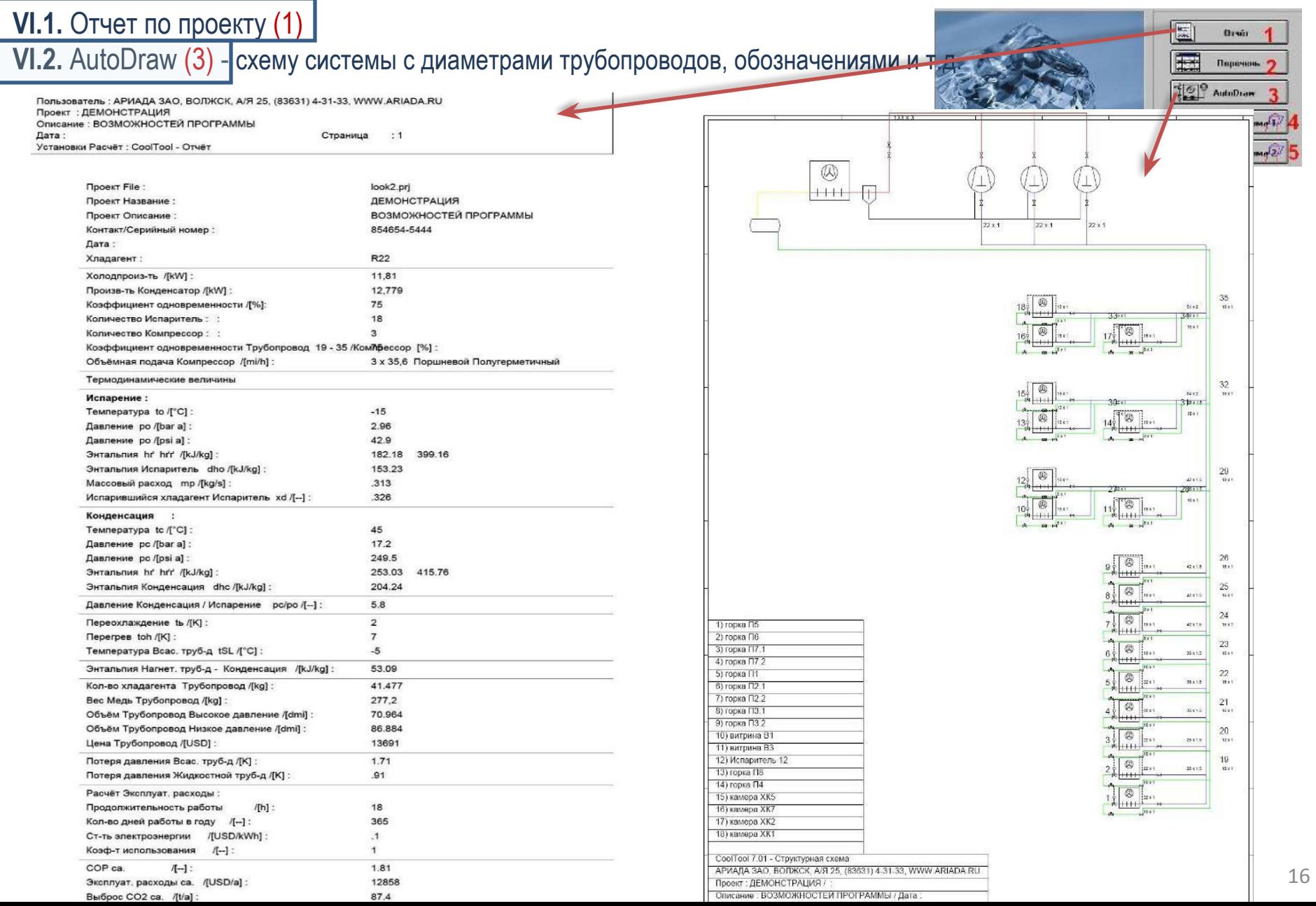

#### **VI.**3. Спецификации оборудования, комплектующих, расходных материалов

- разделе перечень (2) доступны спецификации подобранного оборудования, комплектующих, расх. материалов
- чтобы проверить или заменить оборудование выберите позицию (1) и кнопку Элемент обмен (2)

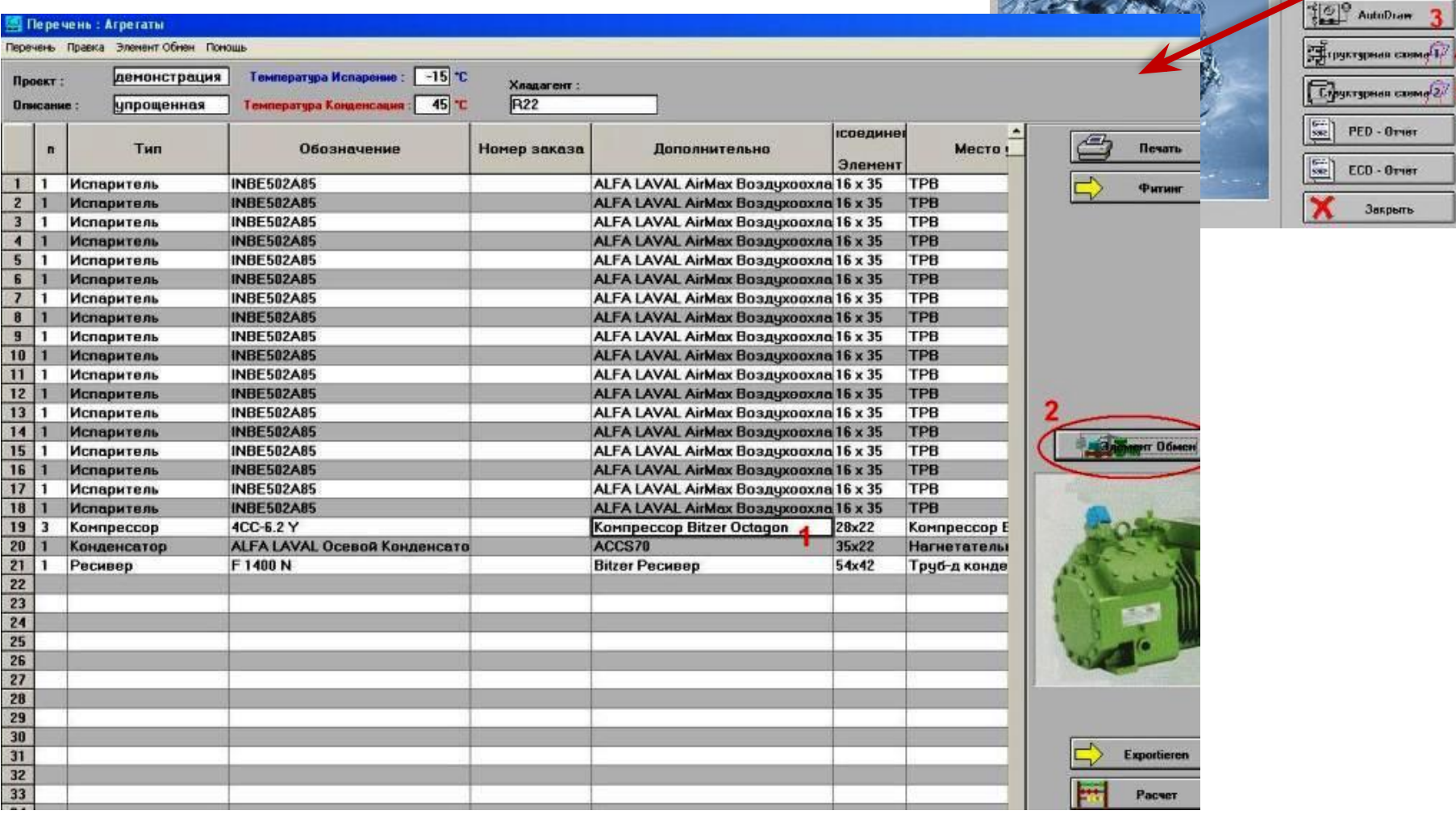

 $\blacksquare$ 

Druin Перечень.

#### **VI.**3. Спецификации оборудования (продолжение-1)

- для автоматически подобранной позиции указаны все хар-ки и произв-ть при заданных условиях работы
- чтобы заменить оборудование выберите марку (Bizer), серию (1 слева), а затем конкретную позицию (1 справа)
- цветом будут показаны подходящие варианты по производительности

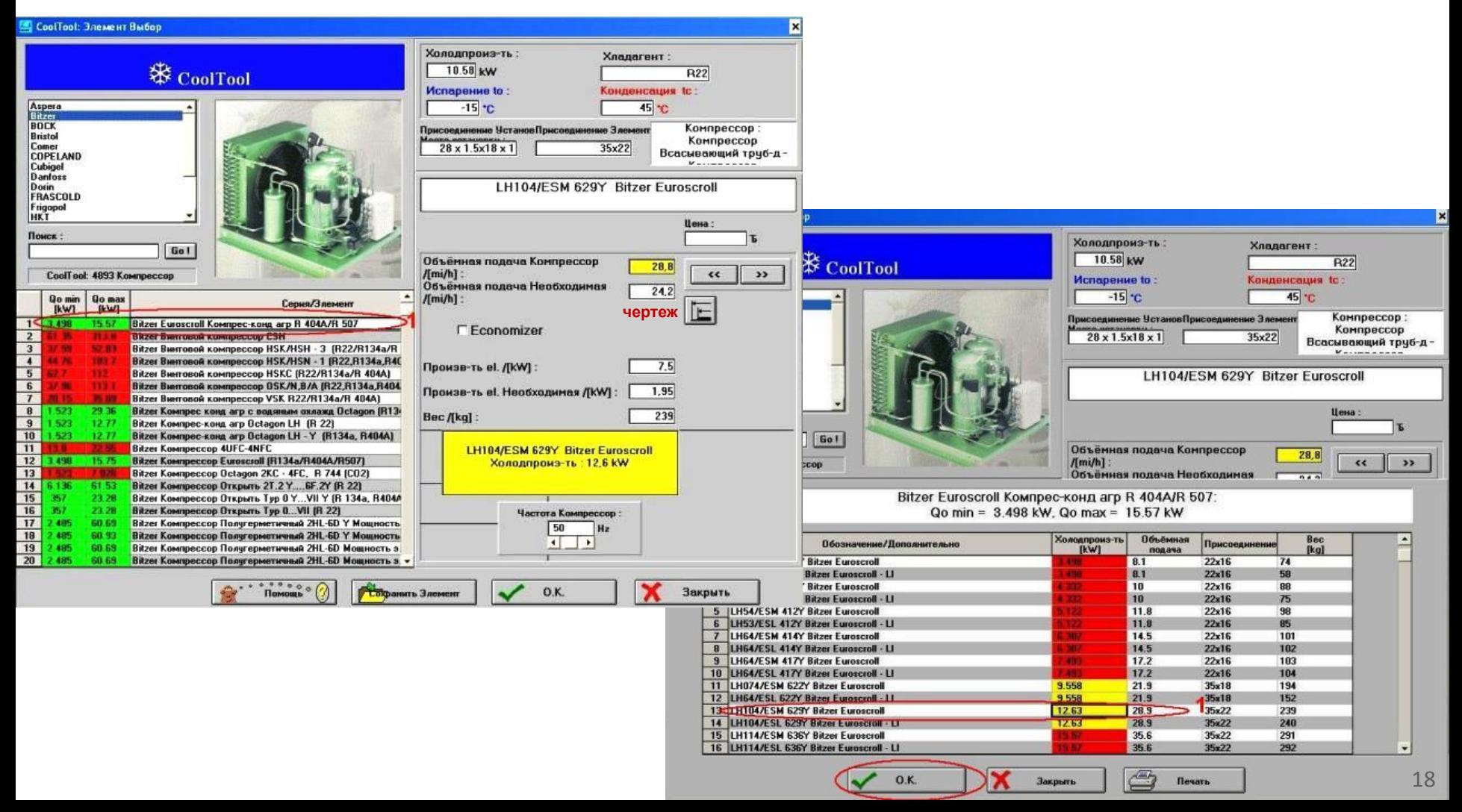

**VI.**3. Спецификации оборудования (продолжение - 2)

- для выбранной позиции будут указаны все характеристики, производительность при заданных условиях работы, а также чертеж с размерами (1)

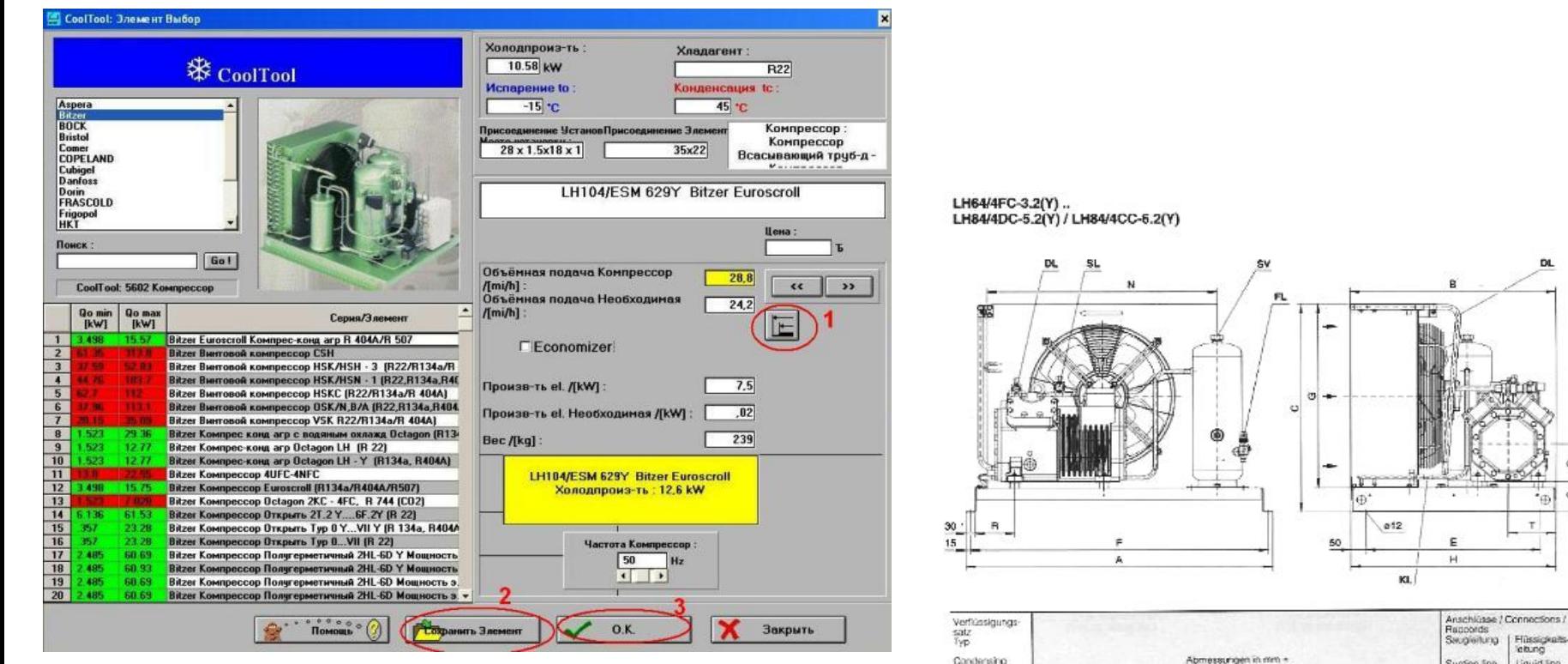

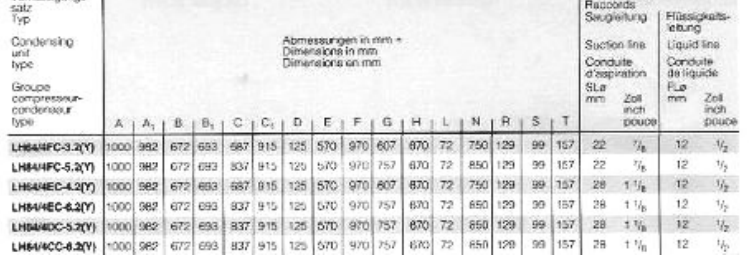

 $\omega^*$ 

EL

Drvin

#### **VI.**3. Спецификации оборудования (продолжение - 3)

- можно сгенерировать общую спецификацию оборудования (с указанием кол-ва, места установки)
- в общую спецификацию будут включены расходные материалы (изоляция, тройники, переходы и т.д.)
- любую из позиций можно изменить вручную (наименование, добавить, удалить и т.д.)

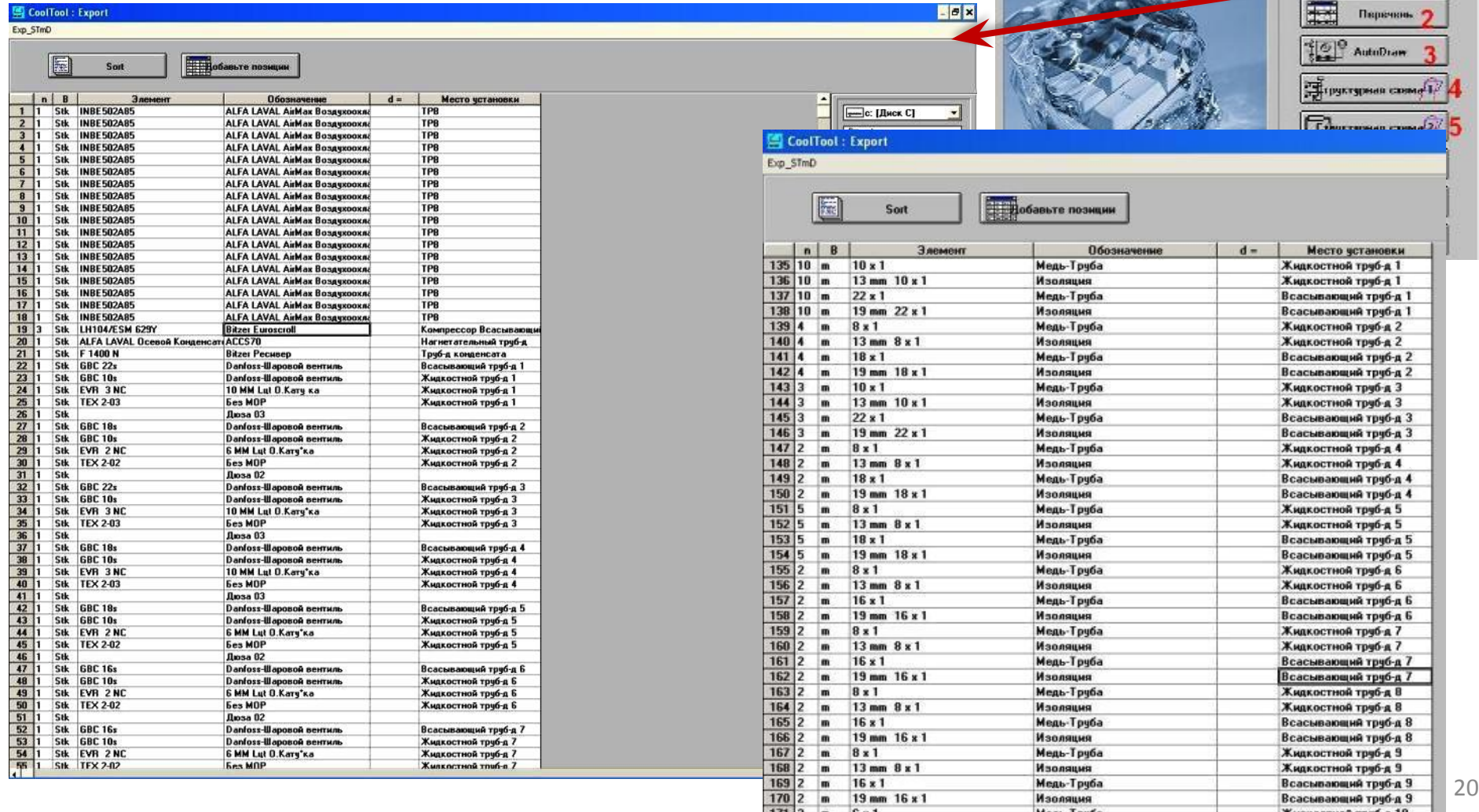

#### **VII.** Структурная схема потребителей

- слева- сгенерированная схема от упрощенной схемы, справа- от индивидуального плана
- с указанием подобранного оборудования, всех диаметров и т.д.
- CoolDraw -графическое приложение для холодильных схем содержит базу обозначений по евростандарту EN 1861/ DIN 40 900. Пользователь может самостоятельно создавать схемы

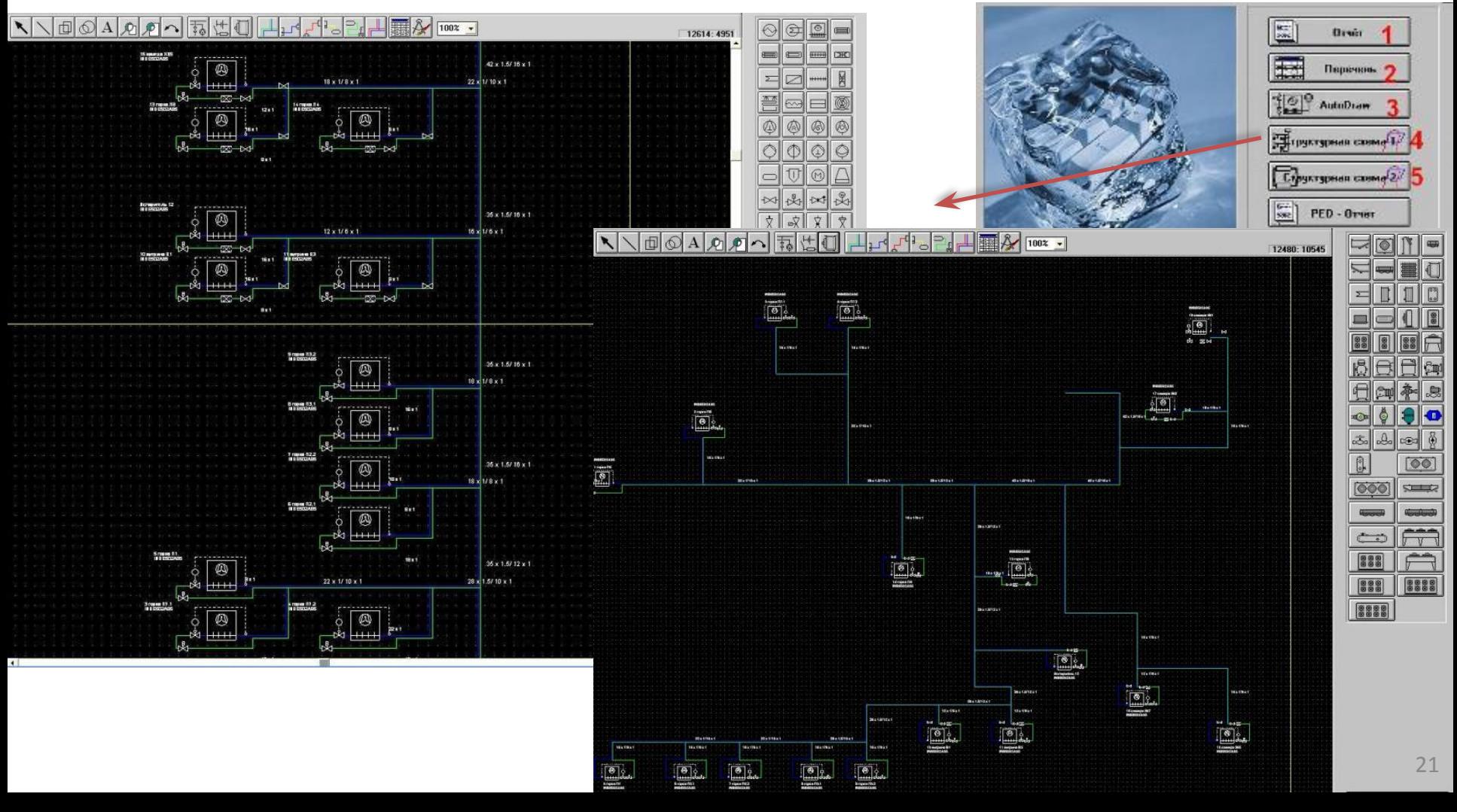

**VII.** Структурная схема компрессорной установки

- с указанием подобранного оборудования, всех диаметров и т.д.
- CoolDraw -графическое приложение для холодильных схем содержит базу обозначений по евростандарту EN 1861/ DIN 40 900.
- пользователь может самостоятельно создавать схемы
- пользователь может сохранить необходимый узел /схему как стандарт

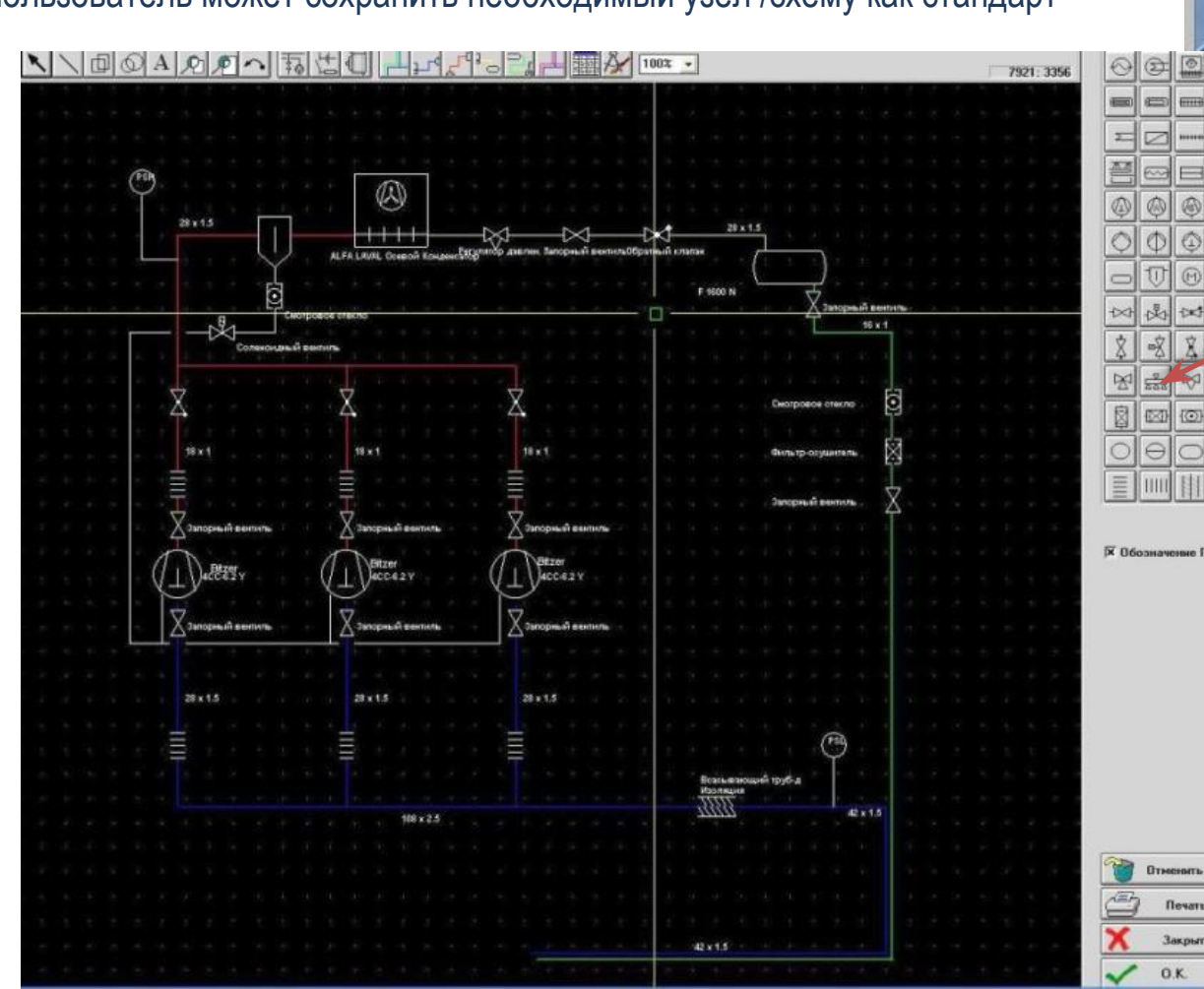

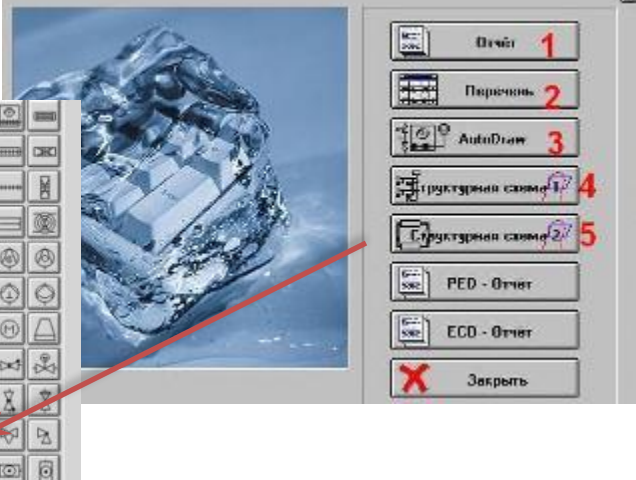

**На примере модуля «Централи» было показано как с помощью нашей программы возможно**:

•рассчитать всю гидравлику проекта, подобрать **оптимальные** диаметры трубопроводов, скорости потоков, обеспечить возврат масла и т.д. ▪подобрать оборудование и комплектующие ▪рассчитать расходные материалы ▪создать структурные схемы, в т.ч. в режиме автоматической генерации! ▪составить спецификации оборудования, комплектующих и расходных материалов в т.ч. в режиме автоматической генерации! ▪и многое, многое другое!

# **весь проект по холодоснабжению профессионально - в одной программе!**

#### **В рамках пакета «Комплексный» всего доступно 10 модулей:**

- №1 Автономные системы (1 потребитель -1 компрессор)
- №2 Автономные двухступенчатые холодильные установки
- №3\*- Системы централизованного холодоснабжения для непосредственного охлаждения (одно- и многокомпрессорные агрегаты, до 40 испарителей) □ показано
- №4 Системы с промежуточным хладаносителем
- №5 Насосно-циркуляционные системы (затопленные испарители)
- Nº6 I-d диаграмма влажного воздуха, расчет процессов
- Nº7 Теплопритоки в холодильные камеры (база продуктов, база материалов, свободная планировка, влажность)
- №8 Тепловые нагрузки для систем кондиционирования
- Nº9\*- CoolDraw-Структурные схемы. Графические приложения для создания структурных холодильных схем (включая автоматическую генерацию схем: установок и потребителей);
- №10\*-База данных комплектующих и Каталог □ показано

**\***модули №3,9,10 были показаны в данной демонстрации

**Дополнительно о нашей программе и возможностях всех остальных модулей программы (которые не были показаны в презентации) Вы можете узнать у наших менеджеров или ознакомиться с модулями при помощи демо-версии или прочитать о них на сайте.**

**+7 (915) 154-6012 www.cooltool.e2e.ru cooltool@bk.ru** 

# *Благодарим Вас за Внимание!*

# *Будем рады ответить на Ваши вопросы!*

*www.cooltool.e2e.ru cooltool@bk.ru* 

*+7 (915) 154-6012*